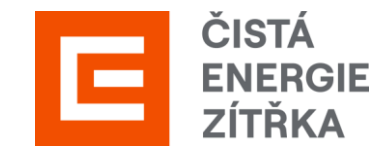

# Supplier manual

SAP Ariba Registration Guide

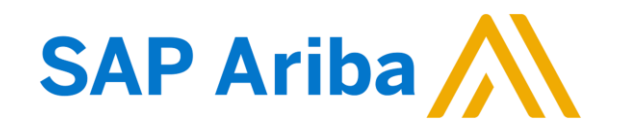

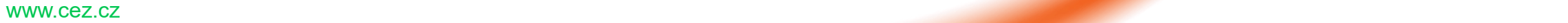

# Registration in 6 steps

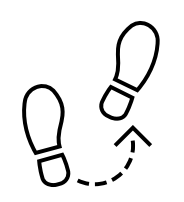

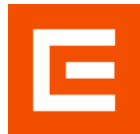

The transition from the current SUS supplier portal to the new SAP Ariba (SAP Business Network) portal will take place in January 2024.

**Information for suppliers registered on the current SUS portal:** in order to communicate with us via the new supplier portal, you need to go through the registration process for the SAP Ariba portal, see below:

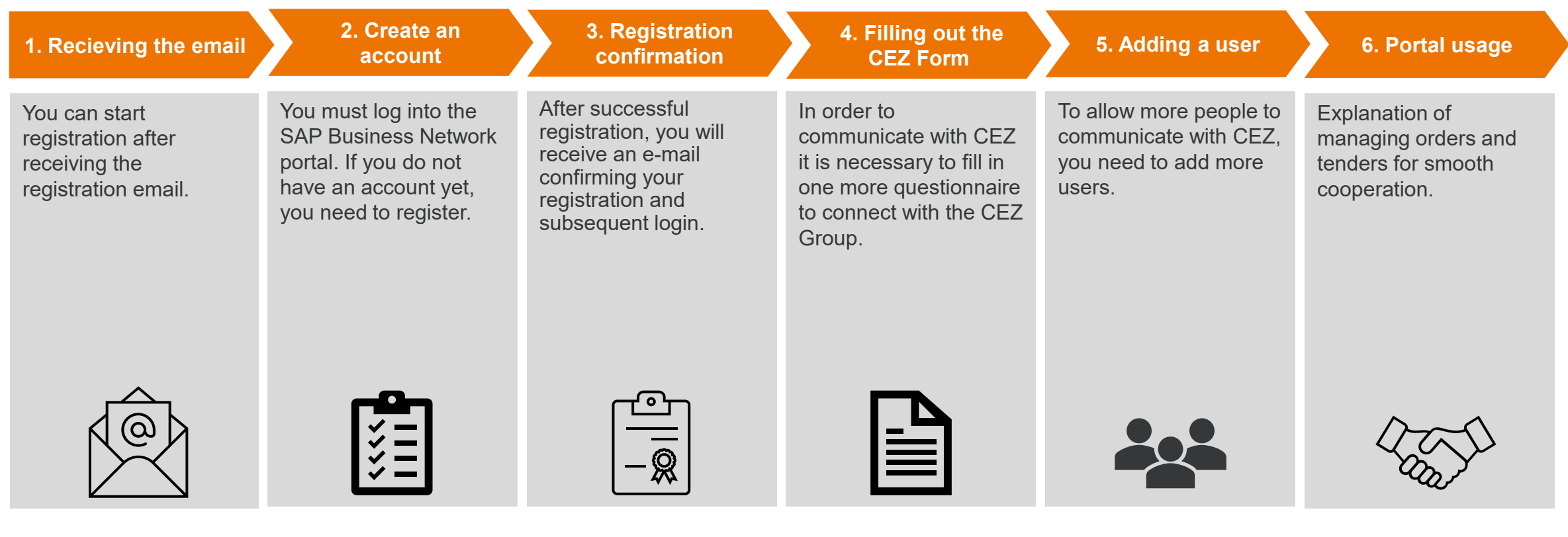

# 1. Recieving the email

You will receive a registration e-mail, if not check your spam folder.

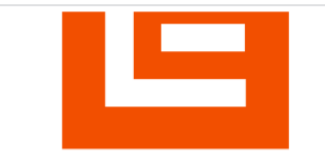

Zaregistrujte se jako dodavatel pro Skupina ČEZ-TEST

Dobrý den,

ČEZ SAP Ariba SLP admin vás pozval, abyste se zaregistrovali a stali se dodavatelem pro Skupina ČEZ-TEST. Začněte vytvořením účtu pro Ariba Network. Je to zdarma.

Skupina ČEZ-TEST používá Ariba Network ke správě svých aktivit nákupů a strategických nákupů a ke spolupráci s dodavateli. Pokud SILUETKA TOP s.r.o. již má účet pro Ariba Network, přihlaste se pomocí svého uživatelského iména a hesla.

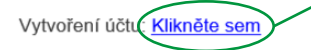

Tuto zprávu Vám posíláme proto, že Vás zákazník, Skupina ČEZ-TEST, označil jako vhodnou kontaktní osobu pro tuto korespondenci. Pokud nejste správná kontaktní osoba, obraťte se na Skupina ČEZ-TEST.

Offices | Data Policy | Contact Us | Customer Support

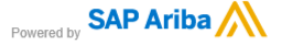

www.cez.cz 3 Form (Point 3 in this manual).If you already have an account with SAP Ariba log in and proceed to fill out the CEZ

Click on the link to be redirected to SAP Ariba. If you do not have an SAP Ariba account yet, click on the register button.

#### **SAD** Ariba Proposals and Questionnaires -

Vítejte, Jana Paulová

Máte otázku? Kliknutím sem zobrazíte úvodní příručku.

Přihlaste se jako dodavatel s Skupina ČEZ - TEST do SAP Ariba.

Skupina ČEZ - TEST používá SAP Ariba ke správě aktivit nákupů.

Vytvořte si dodavatelský účet SAP Ariba a spravujte své reakce na aktivity nákupu, které požaduje Skupina ČEZ - TEST

Již máte účelP **Přihlaste se**  **Registrovat** 

Е

# 2A. Create an account

Now fill in the individual fields. Required fields are always tagged with \*.

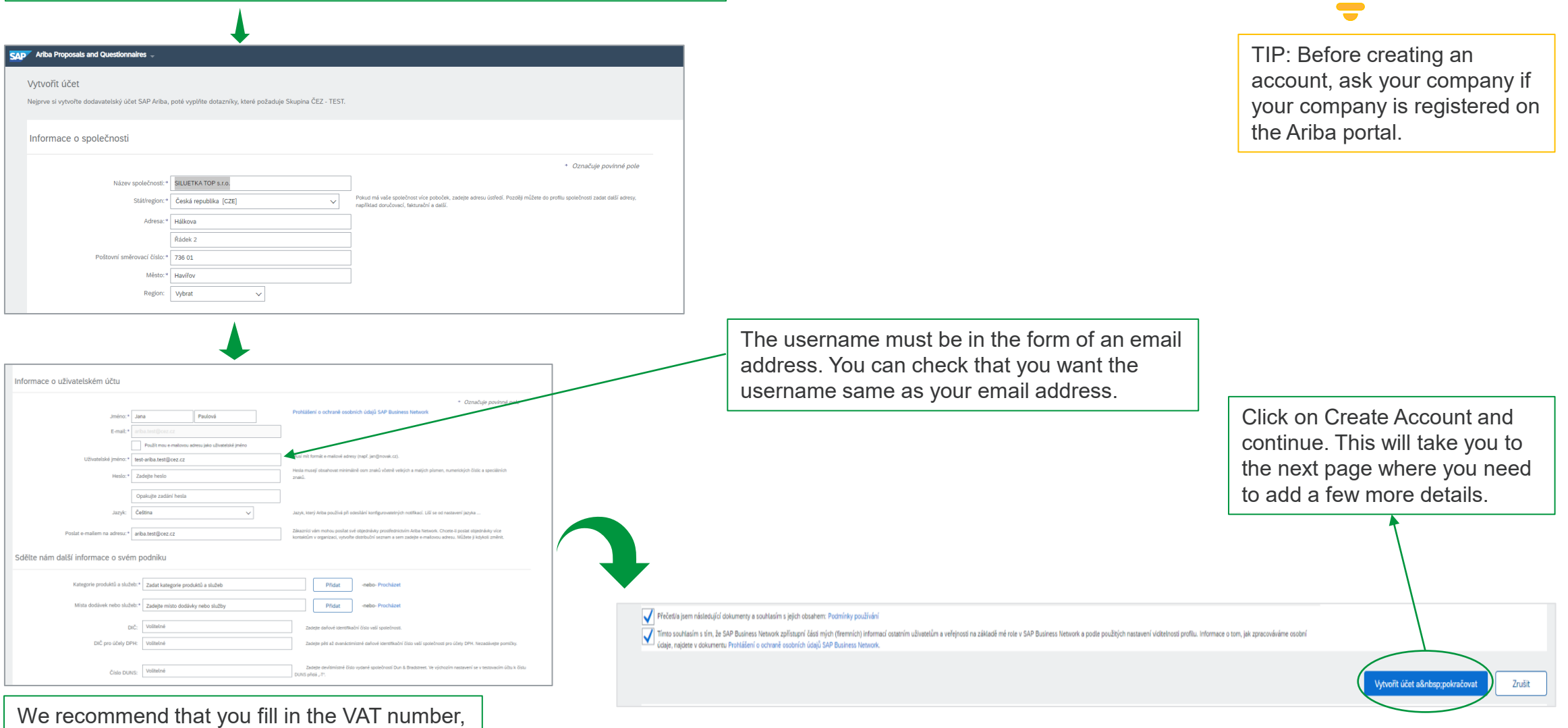

E

### 2B. Create an account

In this section, you need to fill in the service categories of products and services and select the place of delivery or service.

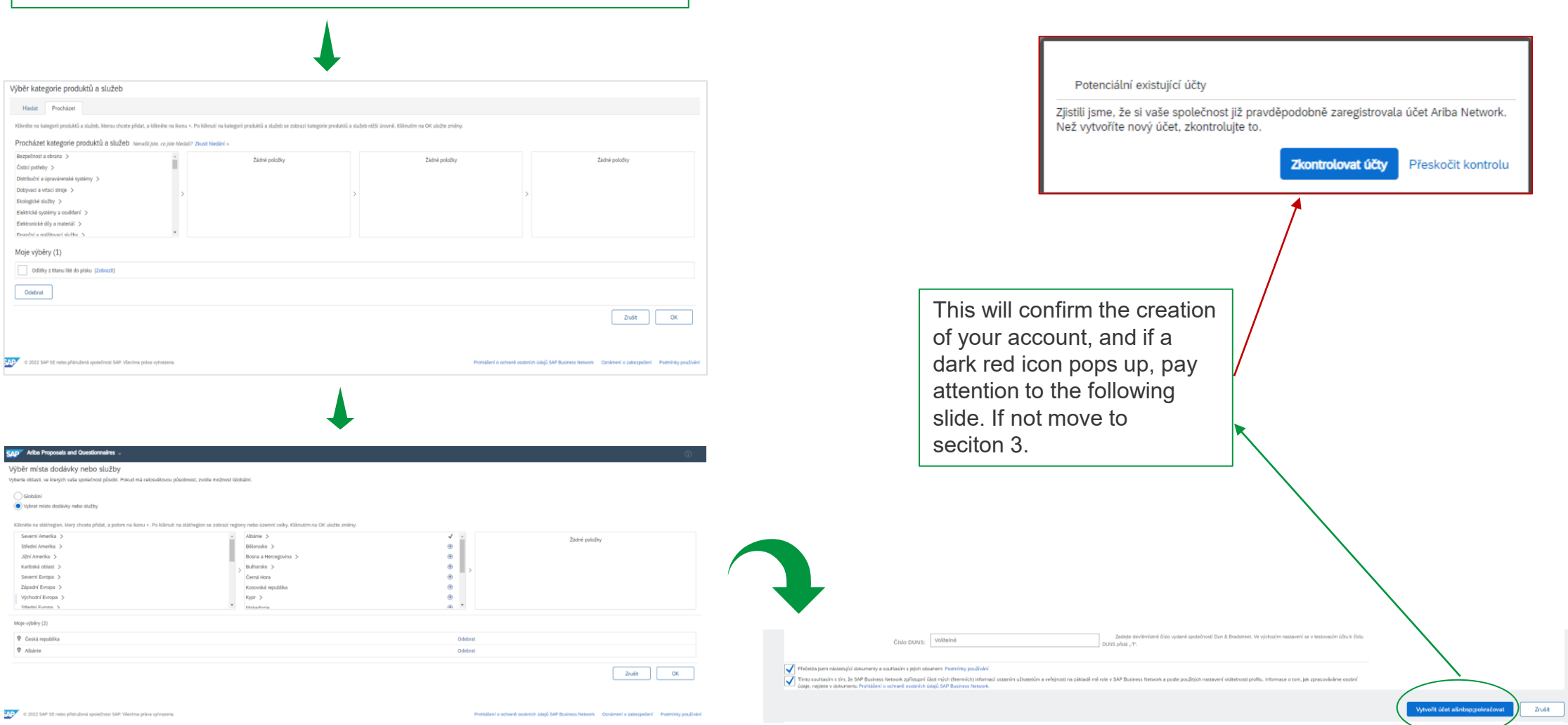

ш

# 2C. Create an account - Checking your account

If you see the icon from the previous slide, please click on Check Accounts. This will give you a complete overview of all similar accounts on SAP Ariba.

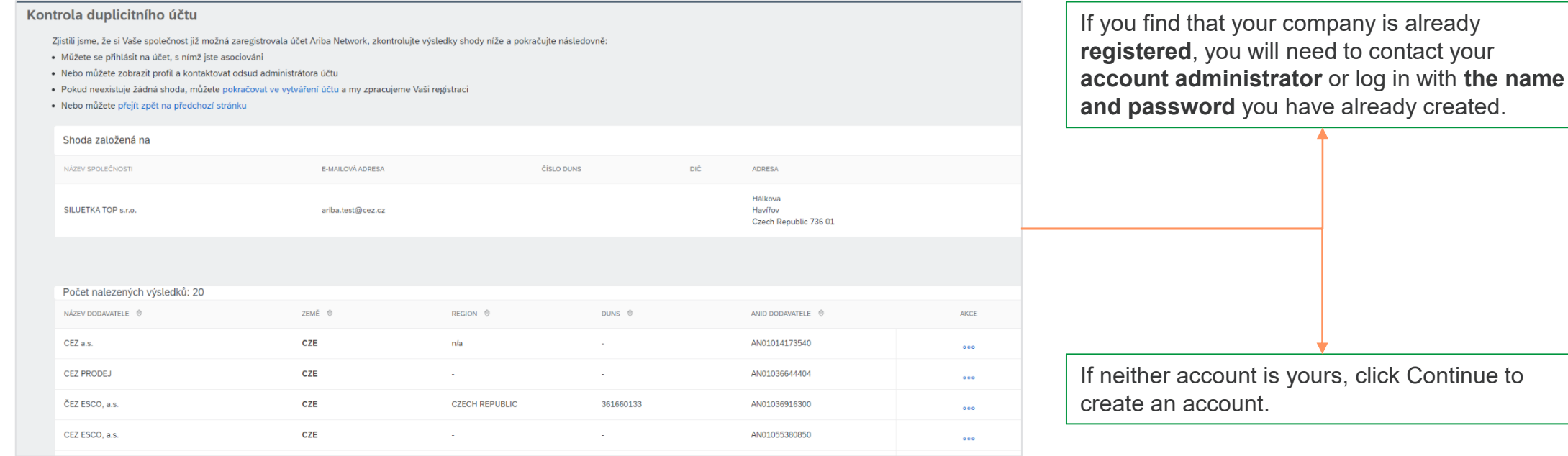

# 匸

# 3. Registration confirmation and login

If you have filled in everything correctly, you will receive the following email - **Keep your username and password**.

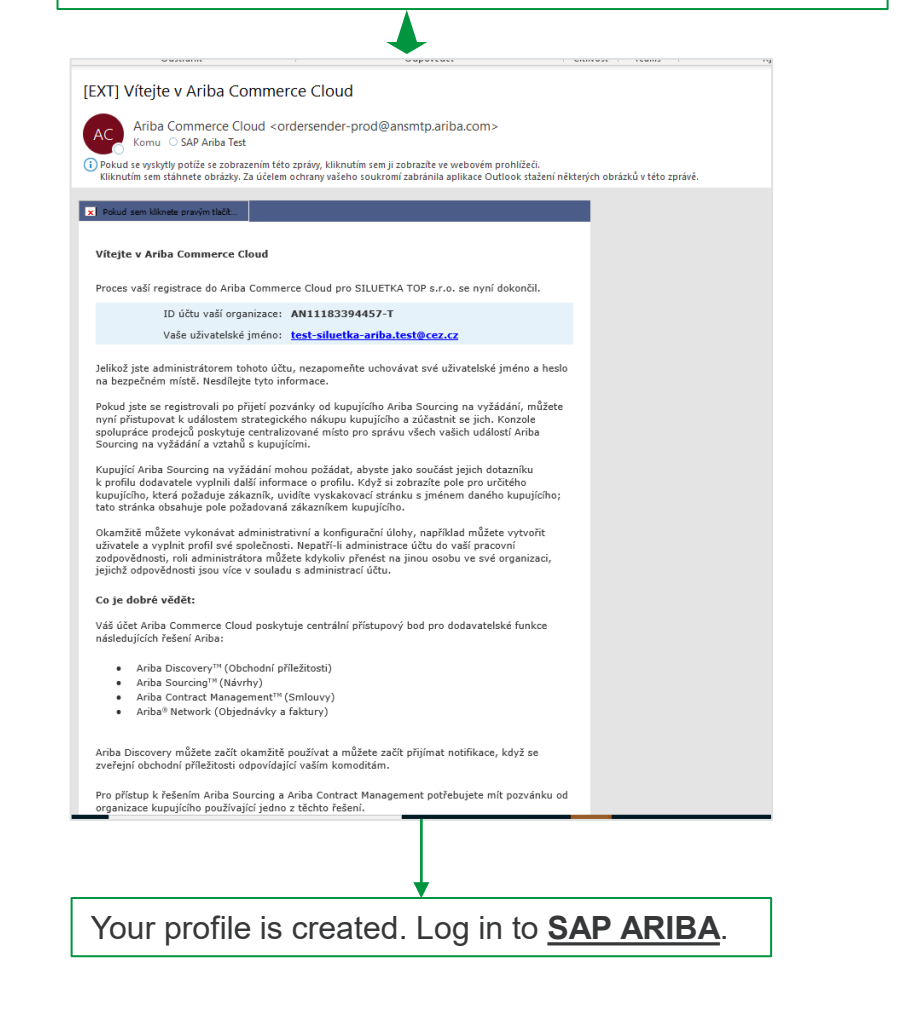

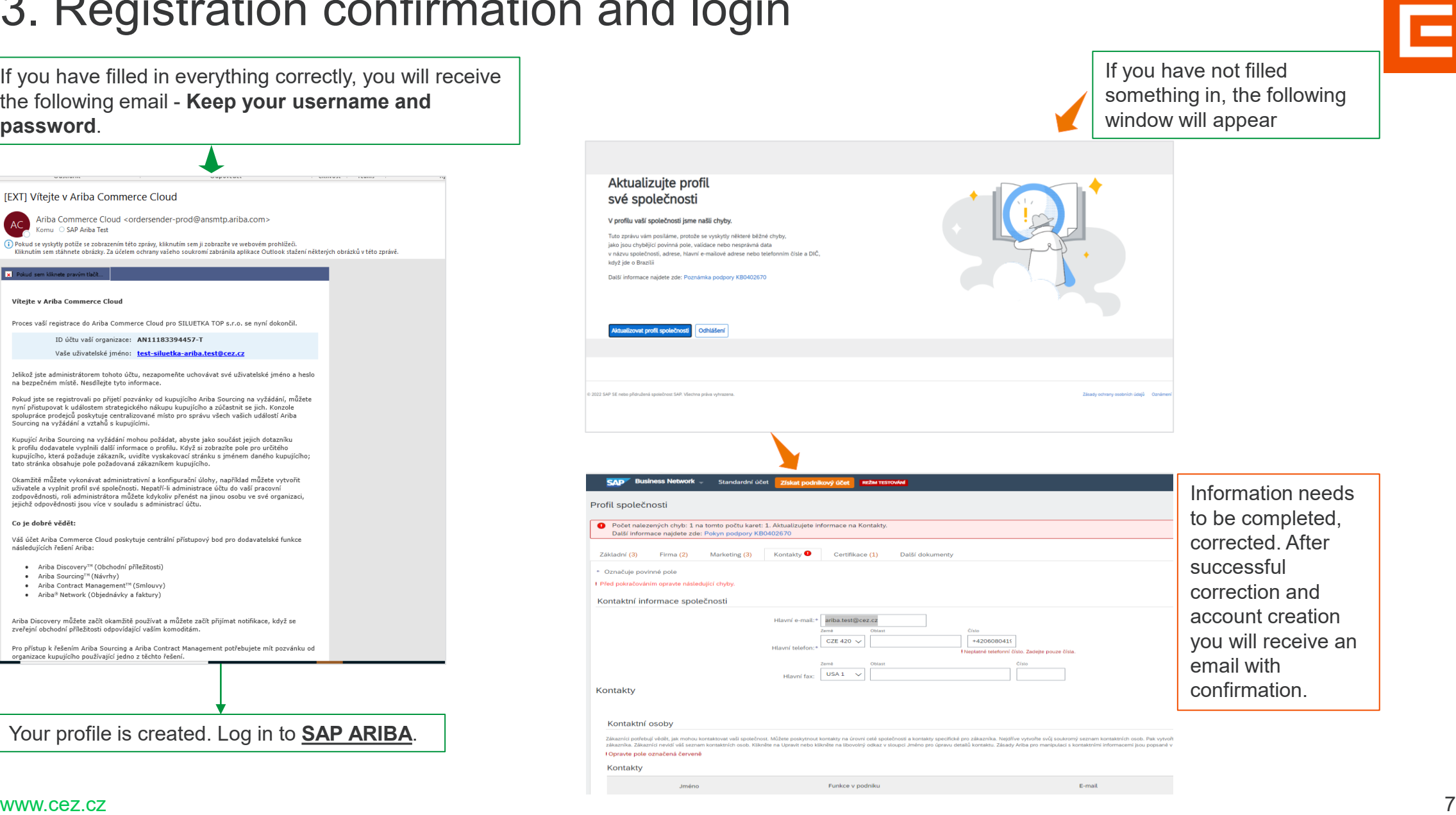

#### 4A. CEZ Form

Е

To communicate via SAP Ariba with CEZ Group, one external questionnaire must be filled in. This will connect your company with CEZ Group.

The questionnaire can be found on the main page, where you can click on arrow next to Business Network and click on Ariba Proposals & Questionnaries.

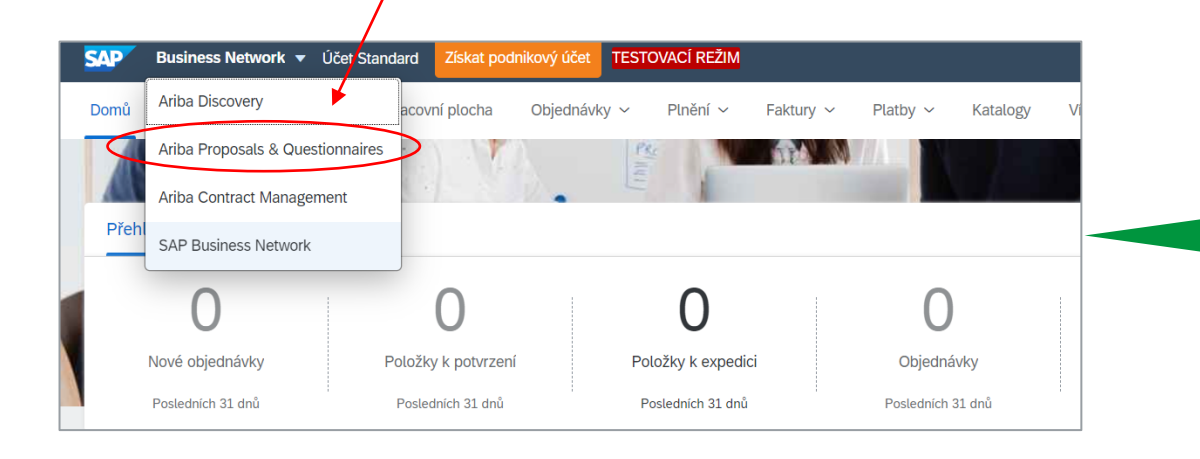

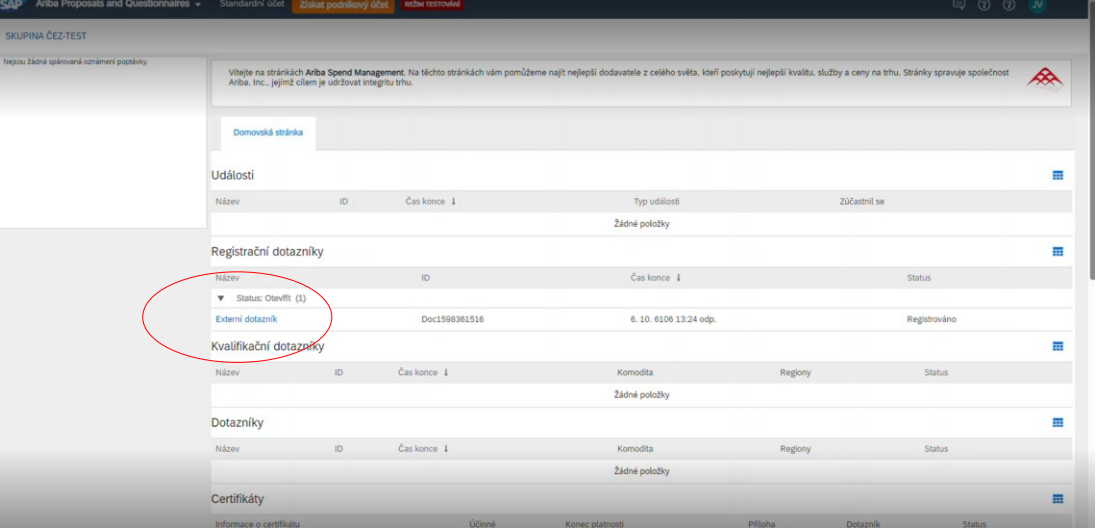

# 4B. Filling out the CEZ Form

All mandatory information are tagged with \*. After filling in all the information, click on **Send Full Response** and wait for the confirmation email.

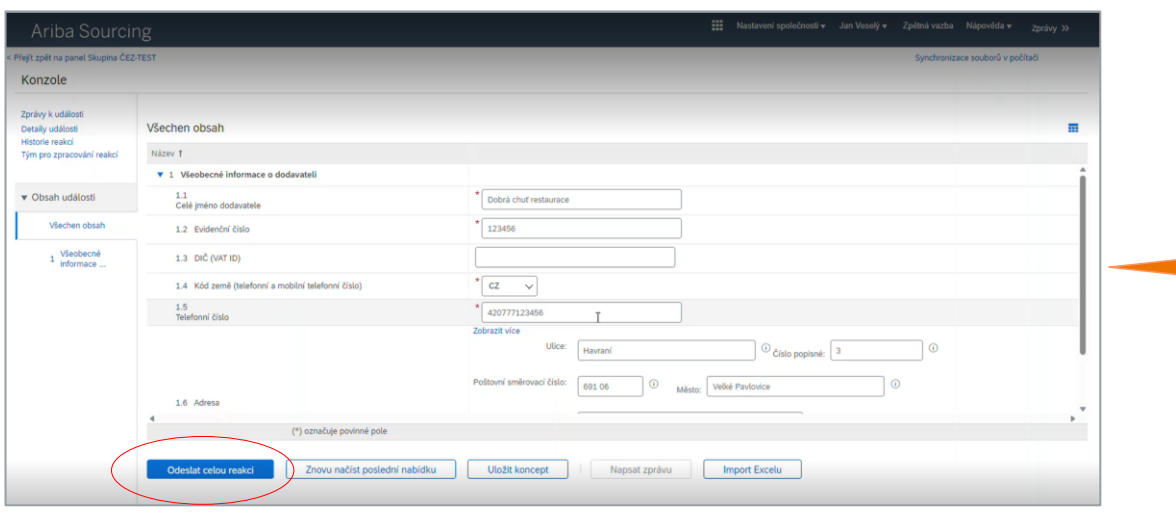

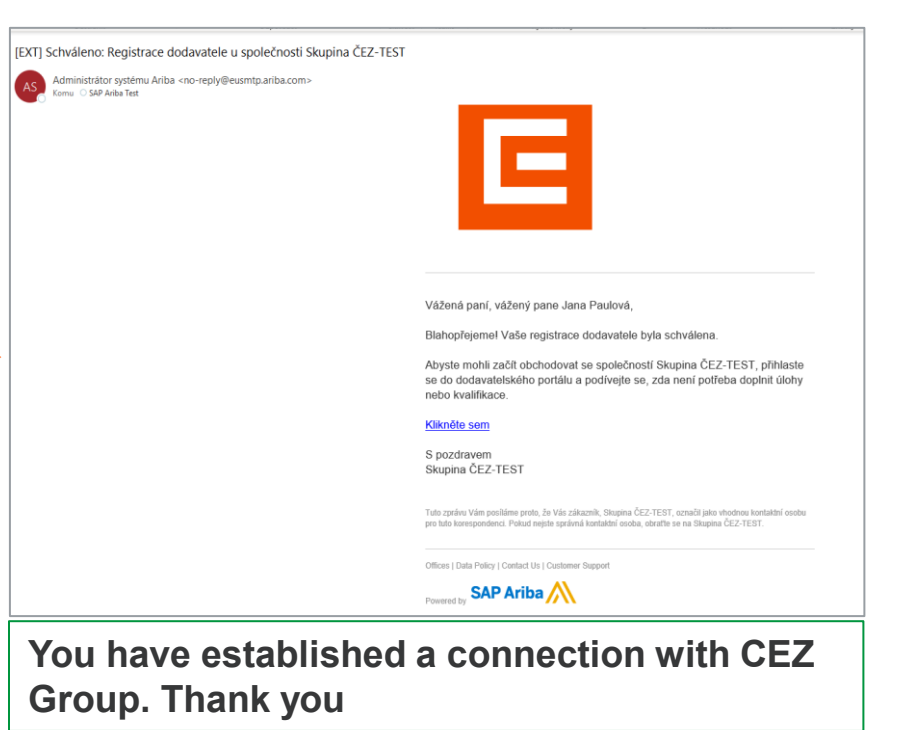

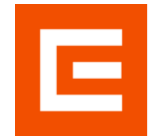

## 5A. Adding a contact person

Communication between CEZ and your company does not have to be only through the first registered person. You can add additional contact persons who can communicate on behalf of your company.

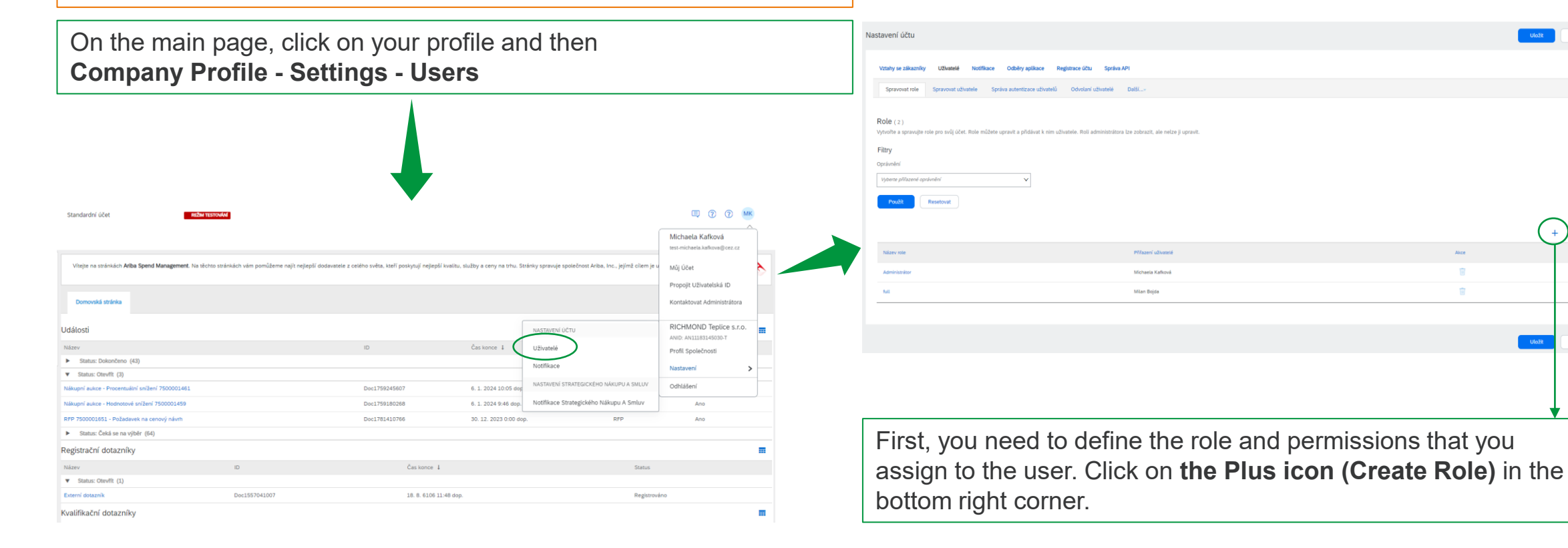

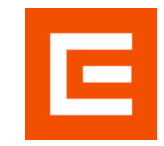

 $U = \frac{1}{2}$ 

Zavřít

#### 5B. Adding a contact person – Creating a role

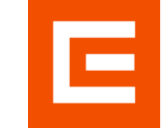

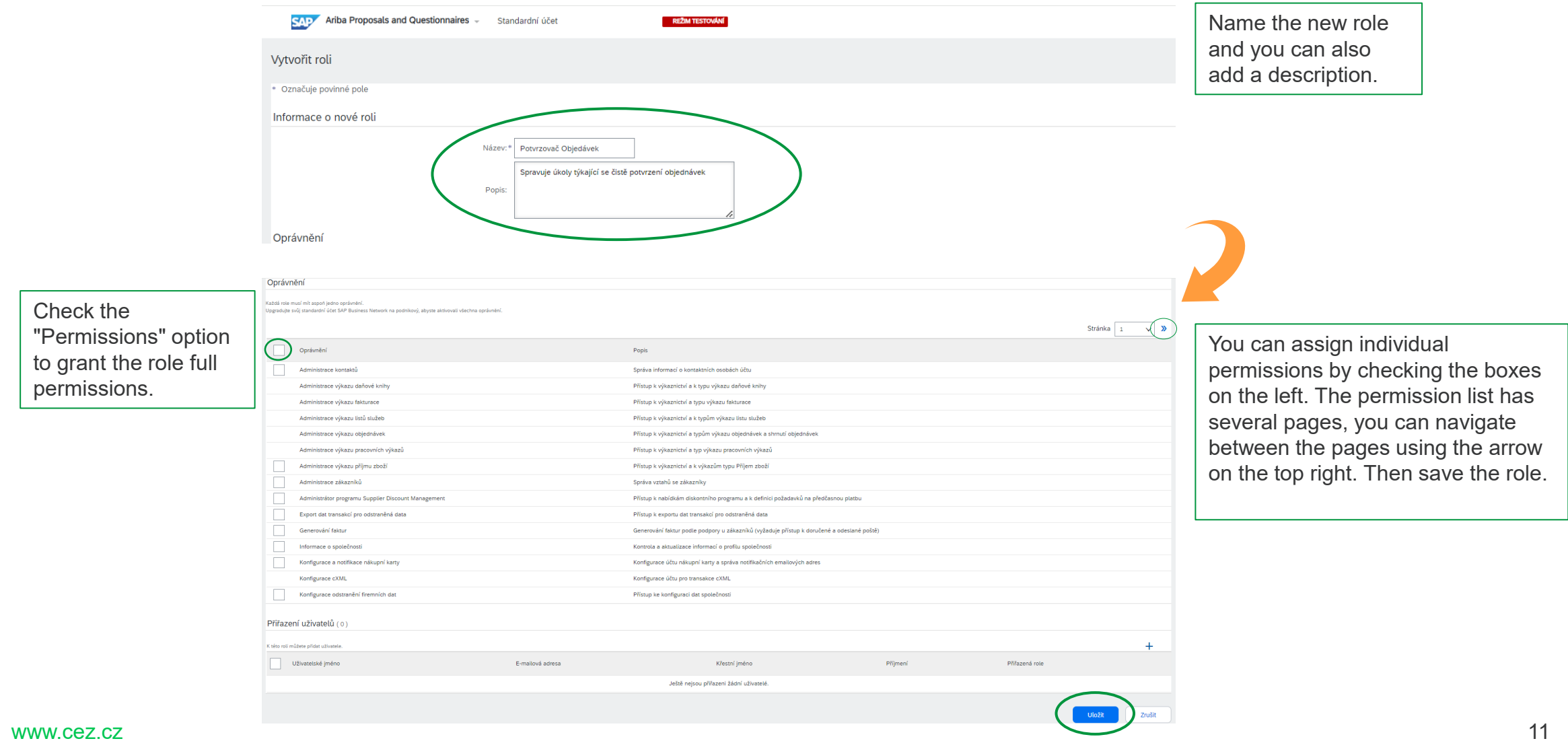

### 5C. Adding a contact person – Role assignment

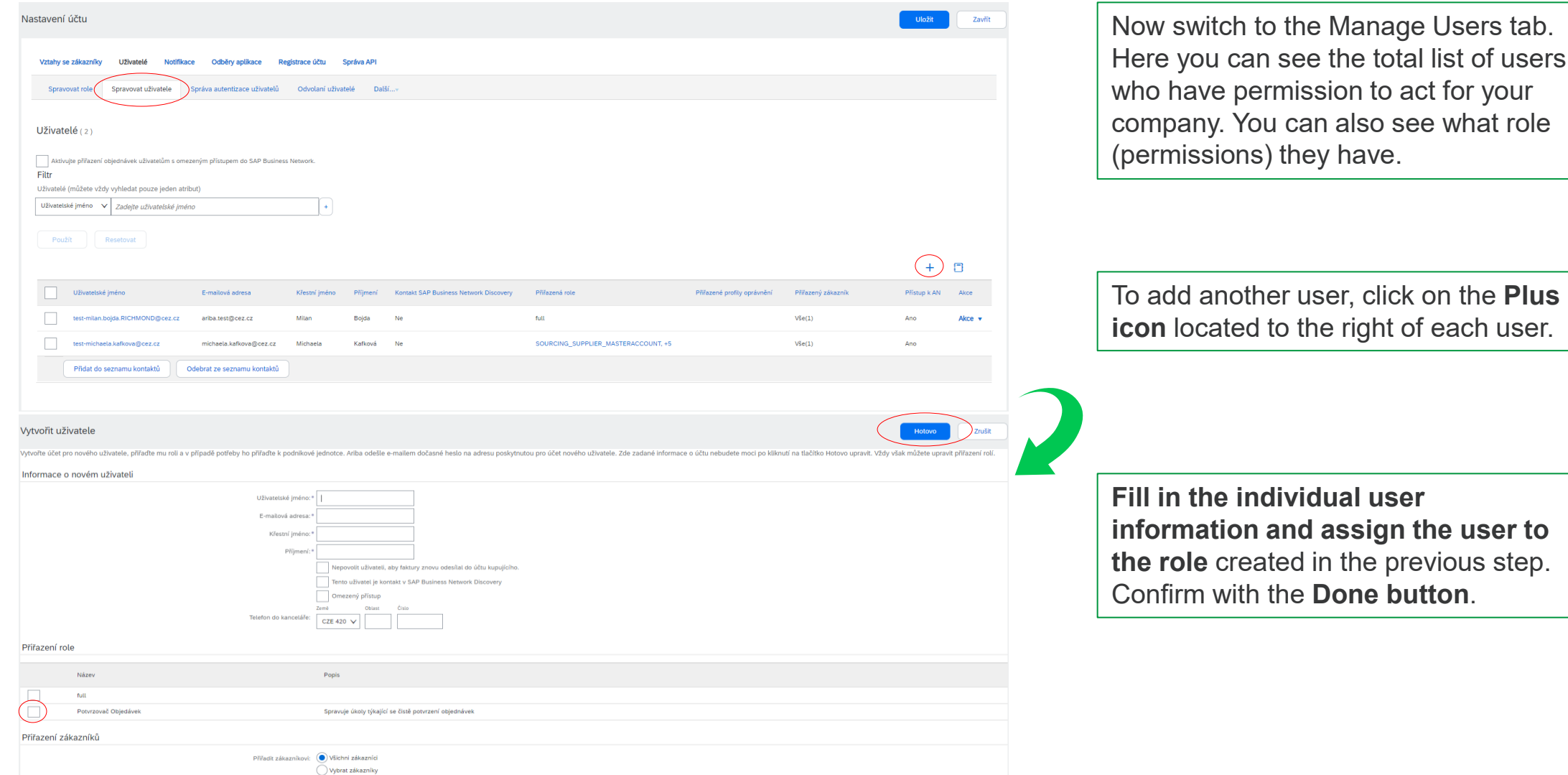

E

# 5D. Adding a contact person – Notification email

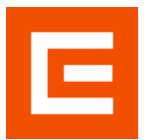

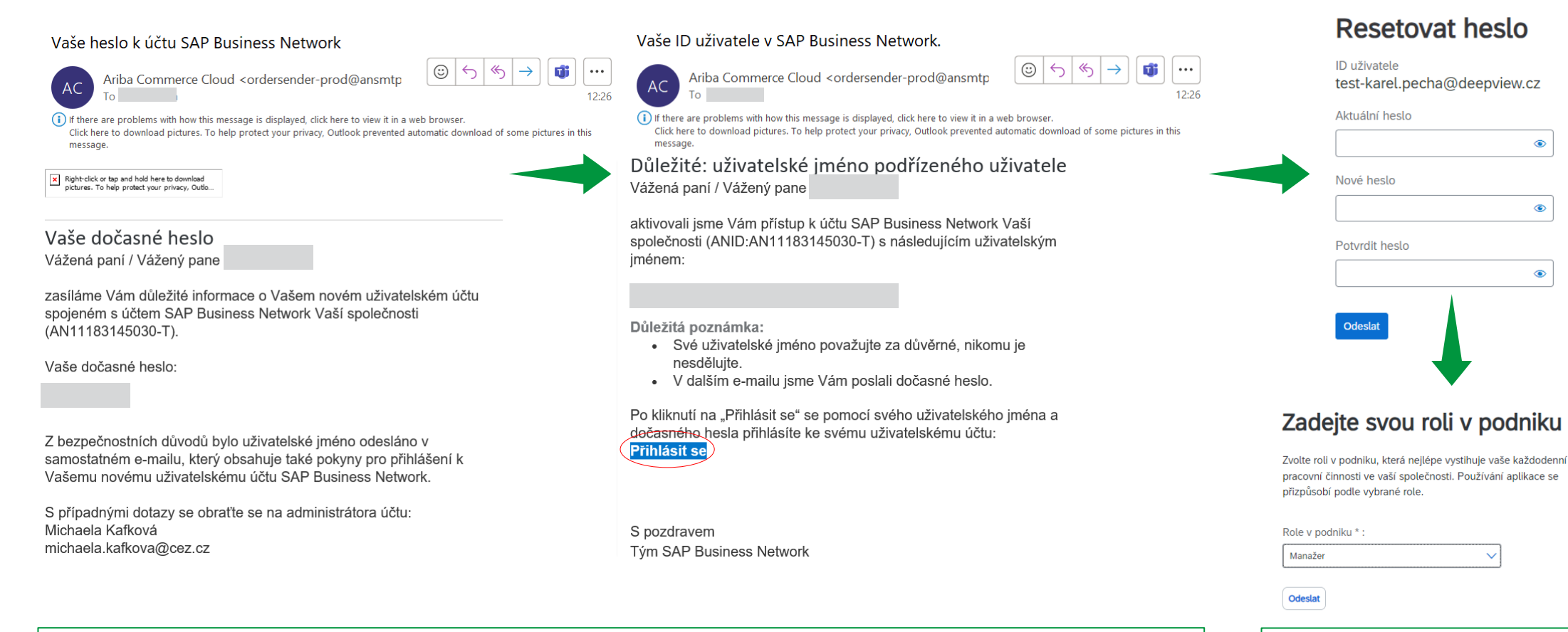

The person you have added as an additional contact person will receive the following two emails in which they will receive their username and temporary password. Click the **Log in button** to change your password.

Then **choose a new password** and enter your role in the company.

#### 6A. Notification

You can also manage individual notifications in SAP Ariba. You can specify under which conditions the notifications will be sent and to whom.

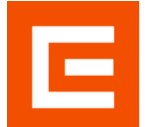

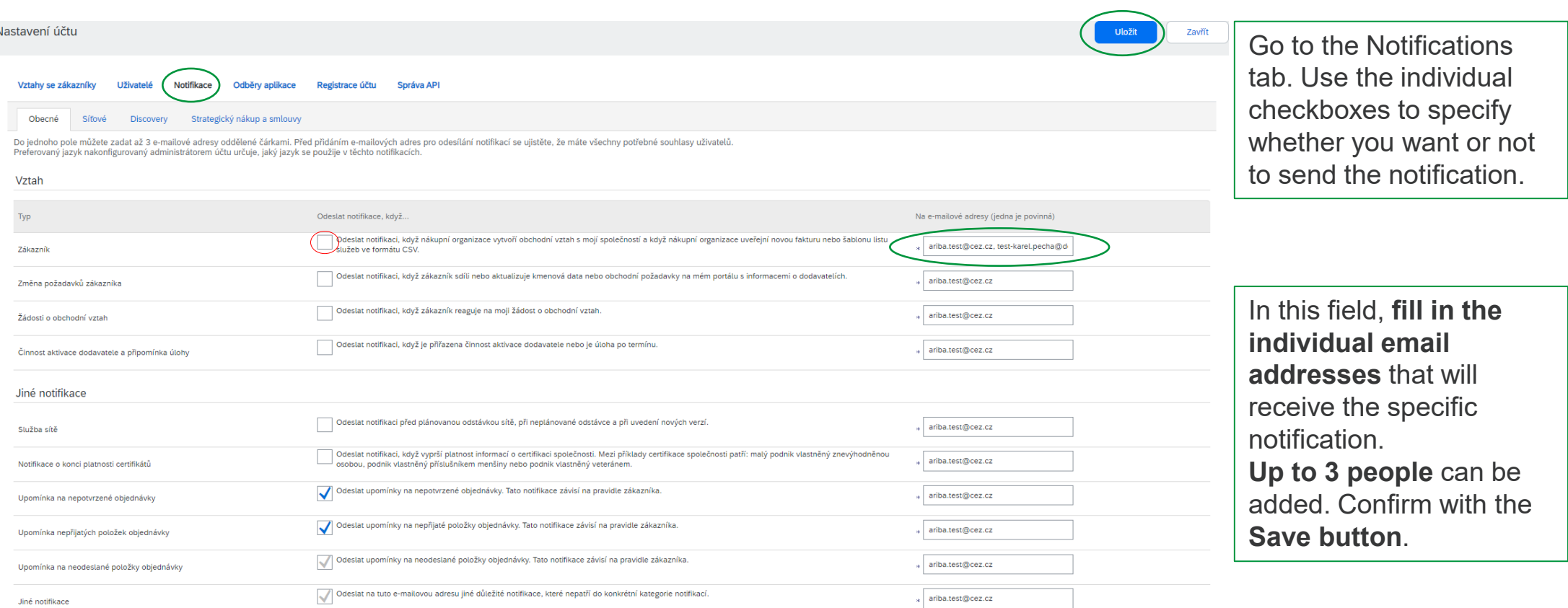

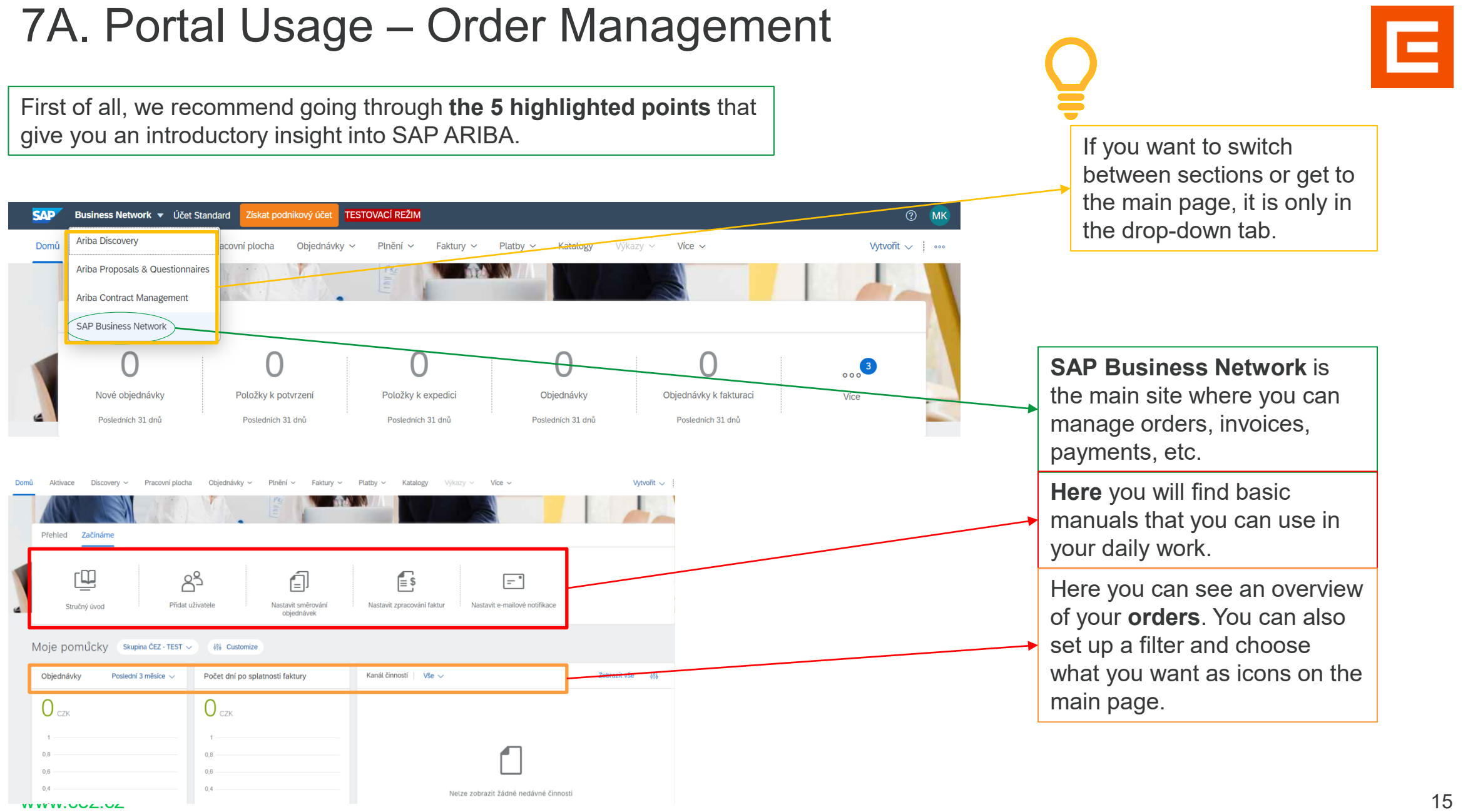

#### 7B. Portal Usage – Tender procedure

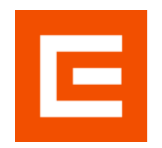

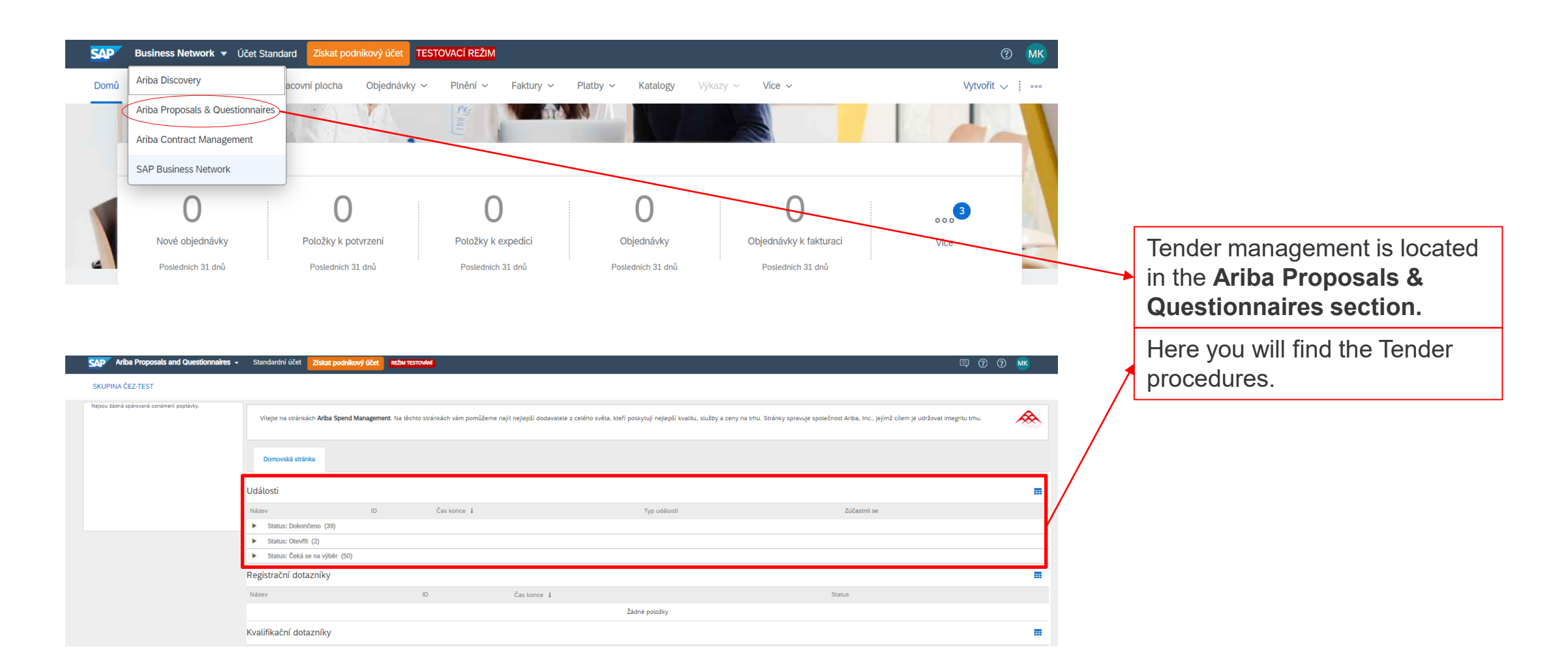